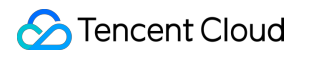

# **Game Multimedia Engine**

# 基本機能開発ガイド

# 製品ドキュメント

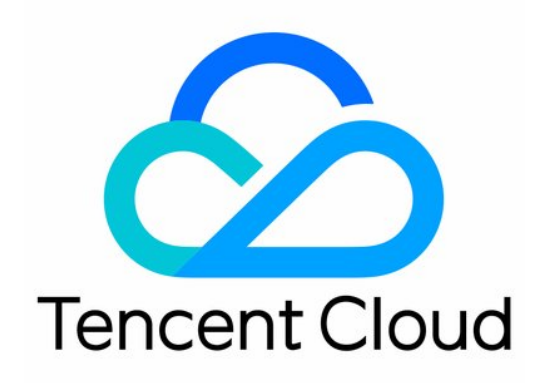

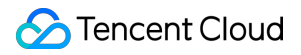

#### Copyright Notice

©2013-2024 Tencent Cloud. All rights reserved.

Copyright in this document is exclusively owned by Tencent Cloud. You must not reproduce, modify, copy or distribute in any way, in whole or in part, the contents of this document without Tencent Cloud's the prior written consent.

Trademark Notice

### **C** Tencent Cloud

All trademarks associated with Tencent Cloud and its services are owned by Tencent Cloud Computing (Beijing) Company Limited and its affiliated companies. Trademarks of third parties referred to in this document are owned by their respective proprietors.

#### Service Statement

This document is intended to provide users with general information about Tencent Cloud's products and services only and does not form part of Tencent Cloud's terms and conditions. Tencent Cloud's products or services are subject to change. Specific products and services and the standards applicable to them are exclusively provided for in Tencent Cloud's applicable terms and conditions.

## カタログ:

[基本機能開発ガイド](#page-3-0)

[Authentication](#page-3-1) Key [リアルタイム⾳声ロール設定](#page-7-0) [⾳質設定](#page-11-0)

# <span id="page-3-1"></span><span id="page-3-0"></span>基本機能開発ガイド Authentication Key

最終更新⽇::2024-01-18 11:56:22

This document describes the authentication key for all platforms to help you integrate and debug GME.

## Backend Deployment of Voice Key

GME provides authentication keys for voice chat and offline voice. This document describes the backend deployment scheme.

The generation process of the signature used for authentication involves **plaintext**, **secret key** and **algorithm**.

## **Plaintext**

The plaintext is the concatenation of the following fields in endian byte order:

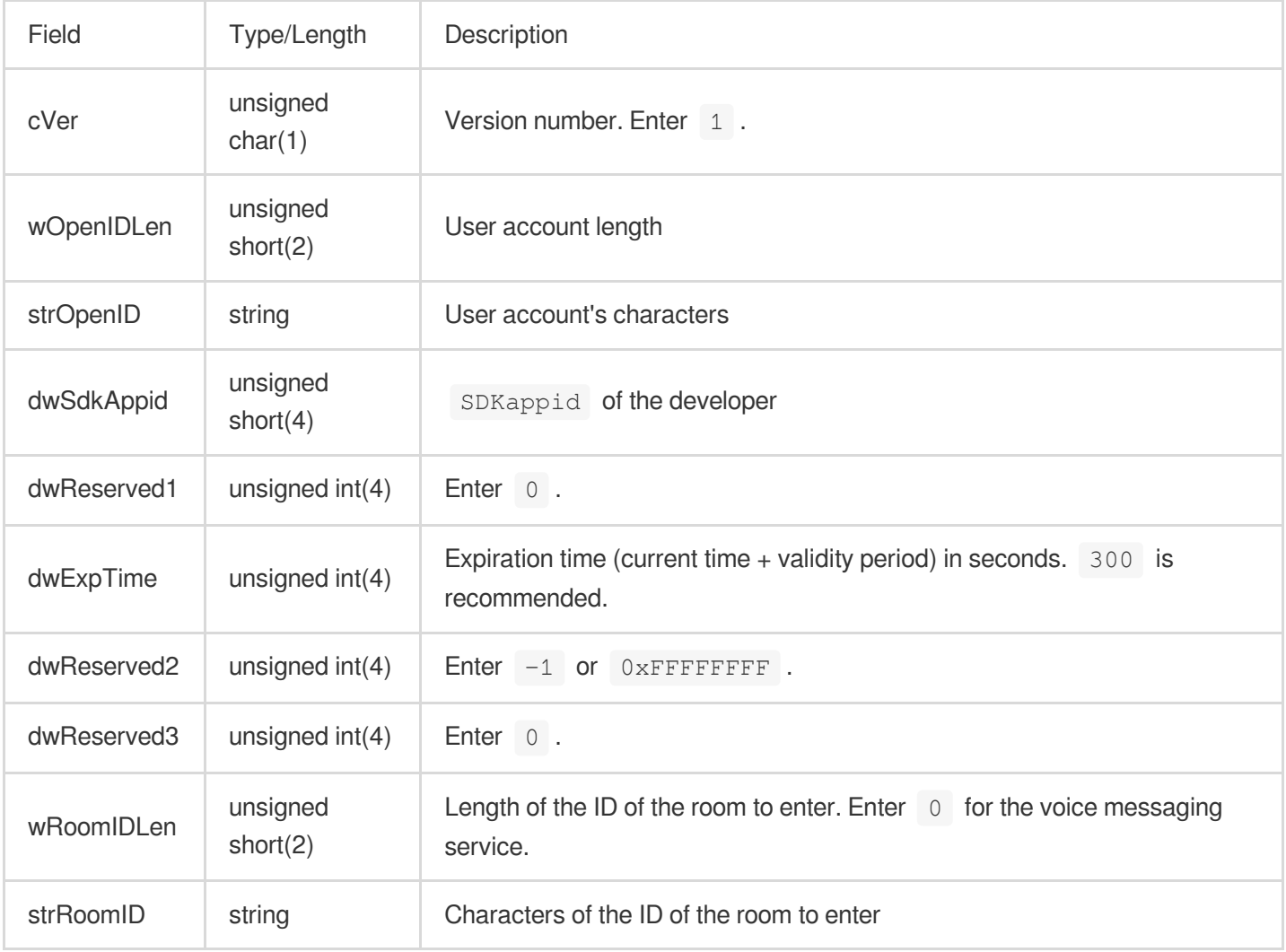

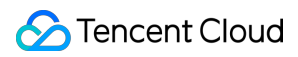

## **Key**

Get the relevant permission key in the GME console.

## **Algorithm**

The Tiny Encryption Algorithm (TEA) symmetric algorithm is used.

Generally, we recommend that you use the client deployment scheme in the initial stage, which later can be optimized for deployment on the game application's backend.

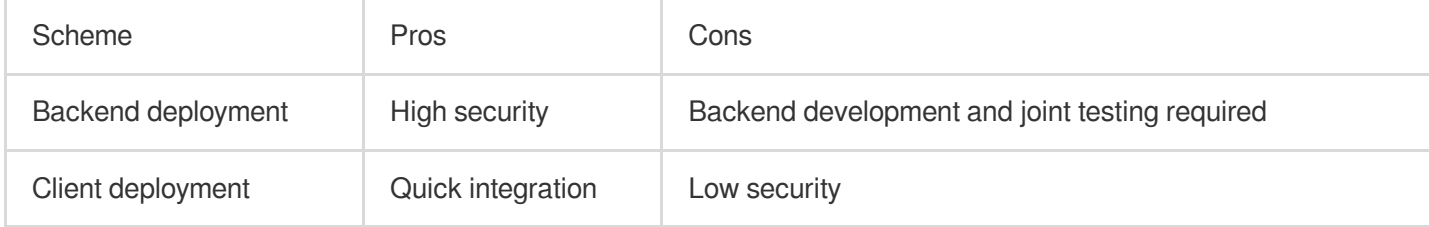

## Backend Deployment

The encrypted string generated on the backend is sent to the client and used for the following scenario: When the EnterRoom API is called for entering a room, the encrypted string will be transferred to the authBuffer field in the parameters for room entering.

## **Algorithm Encryption Details**

Key: Authentication key of APPID.

Encryption algorithm: TEA.

## **Note:**

Change of the key in the console takes effect within 15 minutes to 1 hour. We recommend that you not change it frequently.

## **Encryption method**

- 1. Reorganize the numbers in the plaintext in endian order.
- 2. Concatenate the plaintext fields into a string in the sequence how they are declared.
- 3. Encrypt the concatenated string with TEA. The string output by the symmetry\_encrypt function is the permission encryption string.

## **Note:**

Do not convert a binary string into a hexadecimal one.

## **Sample code**

Taking C++ as an example, below is the sample code of the authentication key:

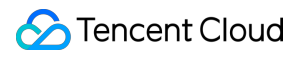

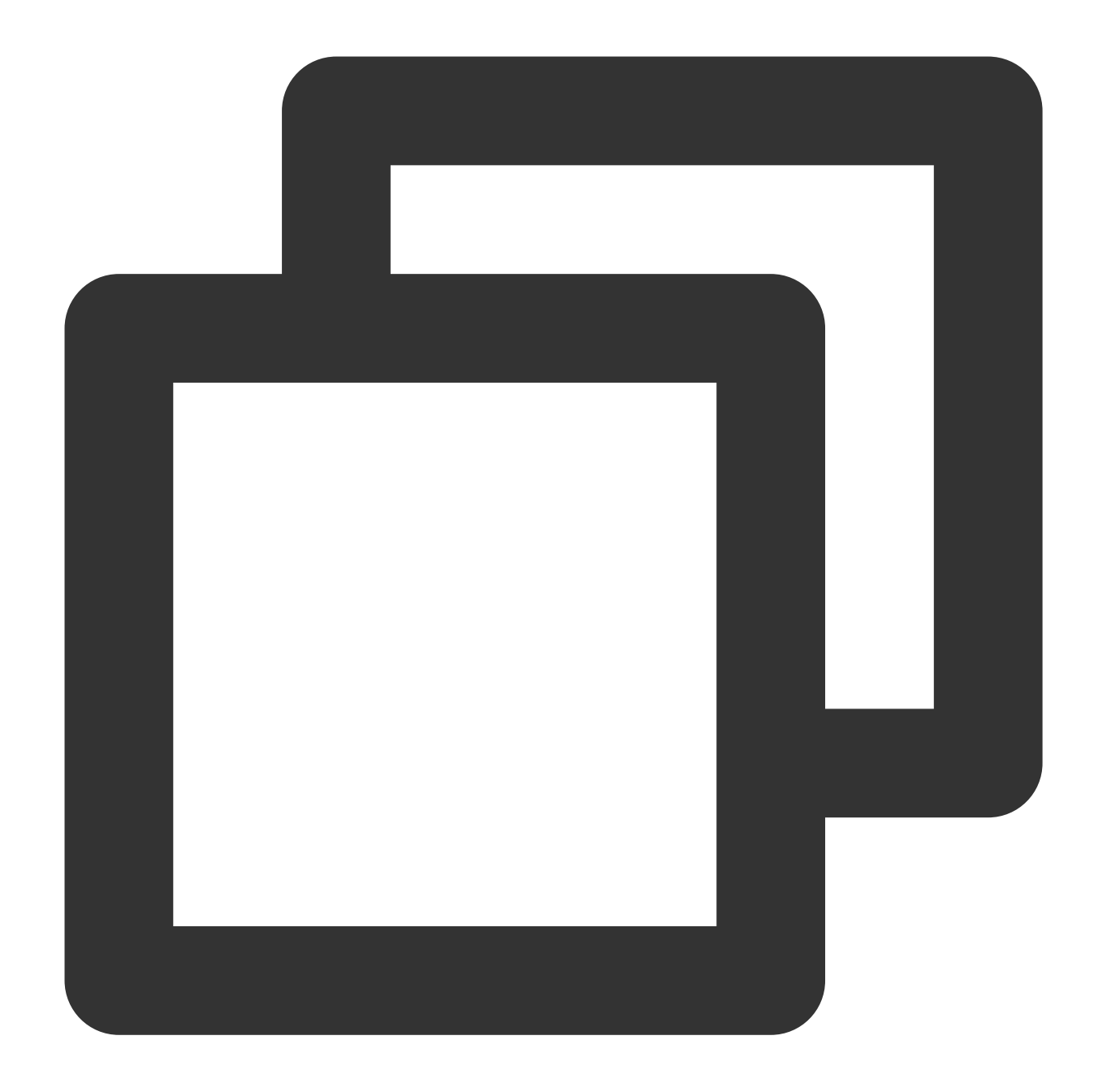

```
unsigned char pInBuf[512]={0};
   xel::byte_writer bw(pInBuf, sizeof(pInBuf));
   char cVer = 1;unsigned short wOpenIDLen = (unsigned short)strlen((const char *)strOpenID);
        if (wOpenIDLen > 127) wOpenIDLen = 127;
    unsigned short wRoomIDLen = (unsigned short)strlen((const char *)strRoomID);
        if (wRoomIDLen > 127) wRoomIDLen = 127;
   bw.write_byte(cVer);
   bw.write_int16(wOpenIDLen);
```

```
bw.write_bytes(strOpenID, wOpenIDLen);
bw.write_int32(dwSdkAppId);
bw.write_int32(0 /*dwRoomID*/);
bw.write_int32(expTime);
bw.write_int32(nAuthBits);
bw.write_int32(0 /*dwAccountType*/);
bw.write_int16(wRoomIDLen);
bw.write_bytes(strRoomID, wRoomIDLen);
int pInLen = bw.bytes_write();
    unsigned char pEncryptOutBuf[512] = { 0 };
int iEncrptyLen = 0;
```
symmetry\_encrypt((const unsigned char\*)pInBuf, pInLen, (const unsigned char

You can also download the sample code in Java and Go [here.](https://dldir1v6.qq.com/hudongzhibo/QCloud_TGP/GME/pubilc/authbuffer_go_java.zip)

# <span id="page-7-0"></span>リアルタイム音声ロール設定

最終更新日::2024-01-18 15:43:38

#### ご注意:

GME 3.xバージョンは現在、リアルタイム音声ロール設定機能をサポートしていません。 開発者がTencent Cloud GME製品のAPIを容易にデバッグして導入するために、このドキュメントではGMEのコマ ンダーモードの導入手順を紹介します。

## シナリオ

ウォーゲームのシーンで、GMEはキャスターとオーディエンスの2種類のロールを提供します。ルームに参加する 前にキャスターを設定した場合、ルームに参加した後マイクをオンにして発⾔したり、スピーカーをオンにして ルーム内のコミュニケーション⾳声を聞くことができます。オーディエンスとしてルームに参加した場合、ルーム に参加した後マイクをオンにしてもルーム内で発⾔することができません。

## 前提条件

GMEアプリケーションの作成が完了し、SDK AppIDとKeyを取得しました。[サービス有効化ガイドを](https://www.tencentcloud.com/document/product/607/10782)ご参照くだ さい。

リアルタイム音声サービスを有効にしました。[サービス有効化ガイドを](https://www.tencentcloud.com/document/product/607/10782)ご参照ください。 **GME SDK**の導⼊が完了しました。SDK[の快速導⼊](https://www.tencentcloud.com/document/product/607/40858)をご参照ください。

## 統合の手順

ウォーゲーム音声モードを導入する手順は次の通りです:

- 1. GMEサービスの使用
- 2. [ロールの設定](https://www.tencentcloud.com/document/product/607/51114#.E6.AD.A5.E9.AA.A42.EF.BC.9A.E8.AE.BE.E7.BD.AE.E8.A7.92.E8.89.B2)
- 3. リアルタイム音声サービスの使用
- 4. [マイクオン](https://www.tencentcloud.com/document/product/607/51114#.E6.AD.A5.E9.AA.A44.EF.BC.9A.E6.89.93.E5.BC.80.E9.BA.A6.E5.85.8B.E9.A3.8E)
- 5. [ロールの変更](https://www.tencentcloud.com/document/product/607/51114#.E6.AD.A5.E9.AA.A45.EF.BC.9A.E6.94.B9.E5.8F.98.E8.A7.92.E8.89.B2)
- 6. [ルーム退出](https://www.tencentcloud.com/document/product/607/51114#.E6.AD.A5.E9.AA.A46.EF.BC.9A.E9.80.80.E5.87.BA.E6.88.BF.E9.97.B4)

## ステップ1:GMEサービスの利用

GME SDKの呼び出しと導入については、Native SDK[クイックスタート](https://www.tencentcloud.com/document/product/607/44544)、Unity SDKクイックスタート、Unreal SDK[クイックスタートをご参照ください。](https://www.tencentcloud.com/document/product/607/44545)

## ステップ**2**:ロールの設定

ルーム参加EnterRoomインターフェースを呼び出す前に、ロール設定インターフェースを呼び出して、リアルタイ ム⾳声でローカル側のロールを設定する必要があります。

### 関数のプロトタイプ

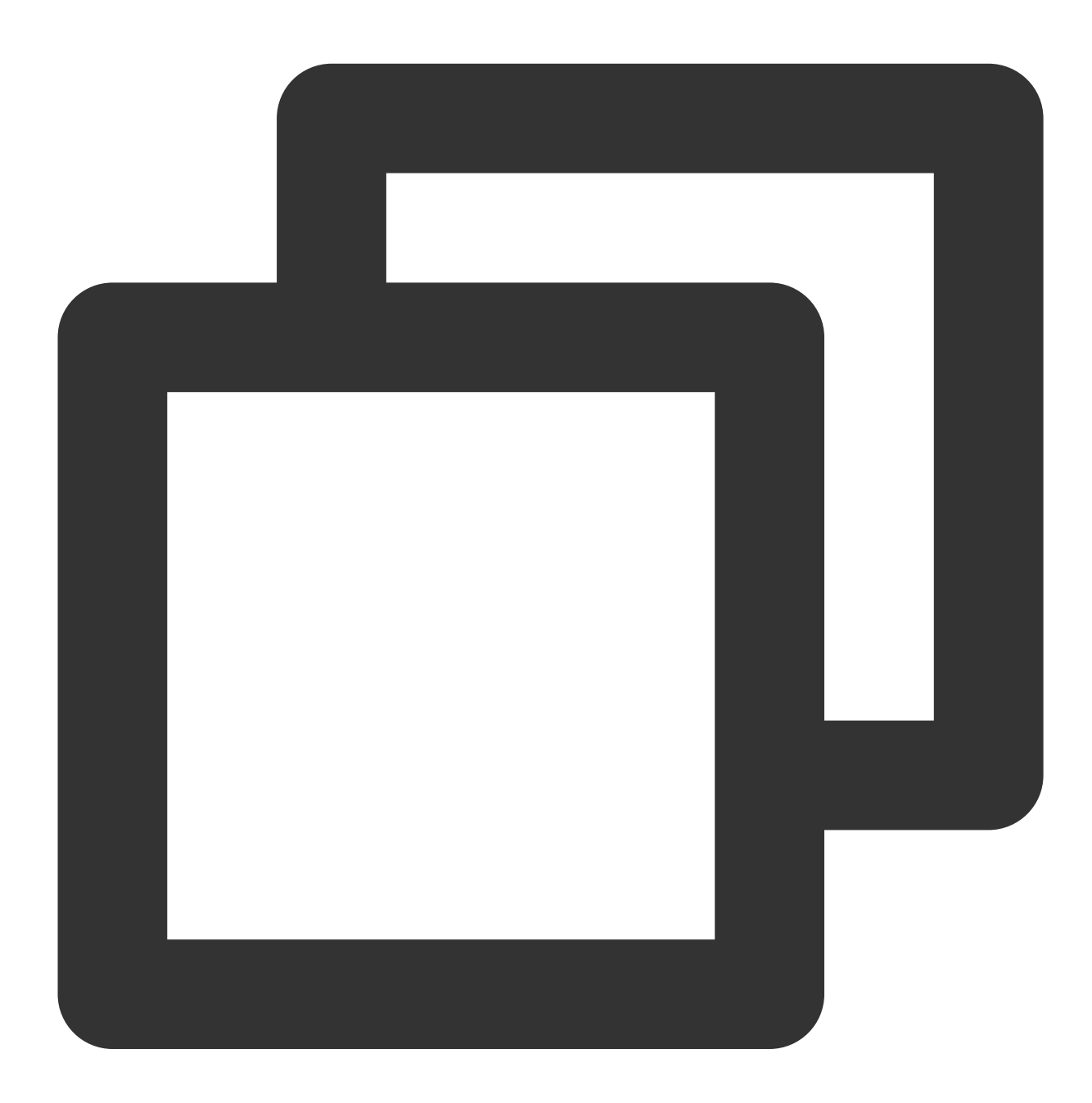

public abstract int SetAudioRole(ITMG\_AUDIO\_MEMBER\_ROLE role);

パラ メー タイプ こうしょう 意味

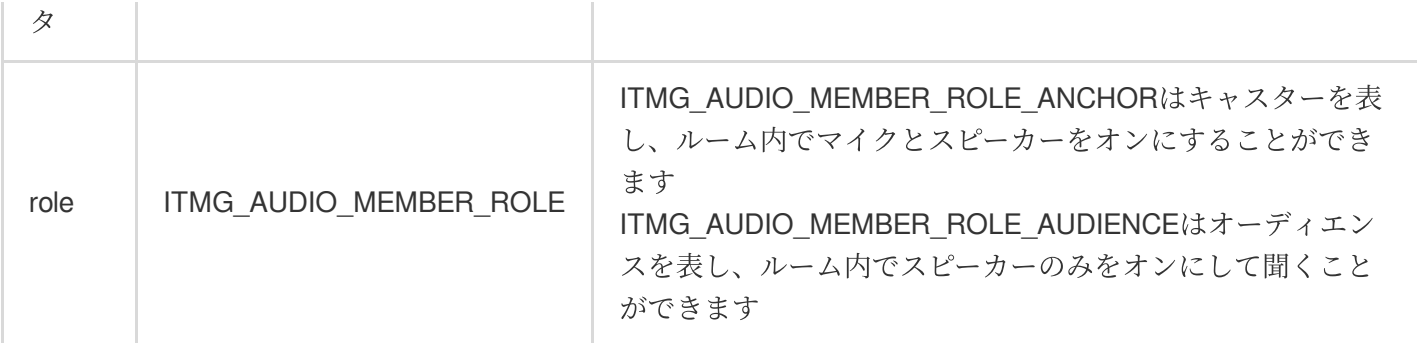

サンプルコード

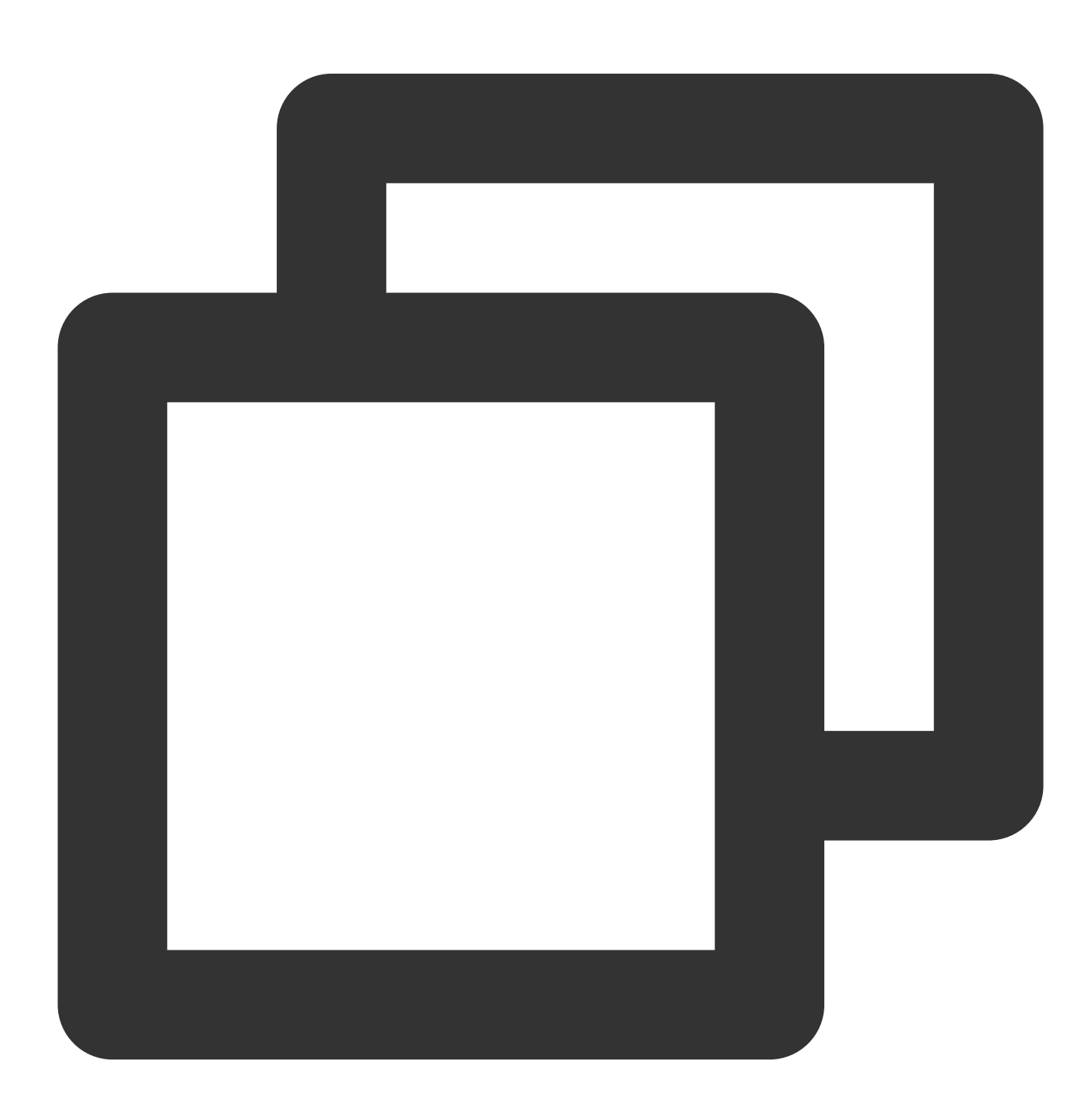

ITMGContext.GetInstance().SetAudioRole(ITMG\_AUDIO\_MEMBER\_ROLE.ITMG\_AUDIO\_MEMBER\_ROL

## ステップ3:リアルタイム音声サービスの利用

EnterRoomインターフェースを呼び出して、リアルタイム音声ルームに入ります。

## ステップ**4**: マイクをオンにする

ロールがキャスターの場合は、EnableMicインターフェースとEnableSpeakerインターフェースを正常に呼び出し てマイクとスピーカーをオンにすることができます。

ロールがオーディエンスの場合、EnableSpeakerインターフェースを正常に使⽤してスピーカーをオンにすること ができますが、EnableMicインターフェースを呼び出すとAV\_ERR\_INVALID\_ARGUMENT(1004)エラーコード が返され、この時点ではオーディエンスモードであり、マイクのオンは無効であることが表⽰されます。

### ステップ**5**:ロールの切り替え

ルーム内でSetAudioRoleを呼び出してロールを変更することができます。

ロールが設定されていない場合、新しく設定されたロールに切り替えます。

ロールが設定された場合は、新しく設定されたロールに切り替えます。

この時点でロールが設定されていない場合、またはキャスターである場合、通常の通話が行われるようマイクが オンの状態で、オーディエンスのロールに切り替えると、マイクがオンのままです。この場合、業務レベルでは EnableMicインターフェースを呼び出してマイクの状態とマイクUIの状態を変更することをお勧めします。

## ⼿順**6**:ルーム退出

ExitRoomインターフェースを呼び出してリアルタイム⾳声ルームを終了すると、ロール状態が無効になり、ロー ルを再設定してください。

# <span id="page-11-0"></span>音質設定

最終更新日:: 2024-01-18 15:43:38

開発者がTencent Cloud Gaming Multimedia Engine製品のアクセスを手軽に実行できるように、このドキュメント で、Gaming Multimedia Engine SDKに向ける⾳質選択ドキュメントについて説明させていただきます。

## 音質タイプの説明

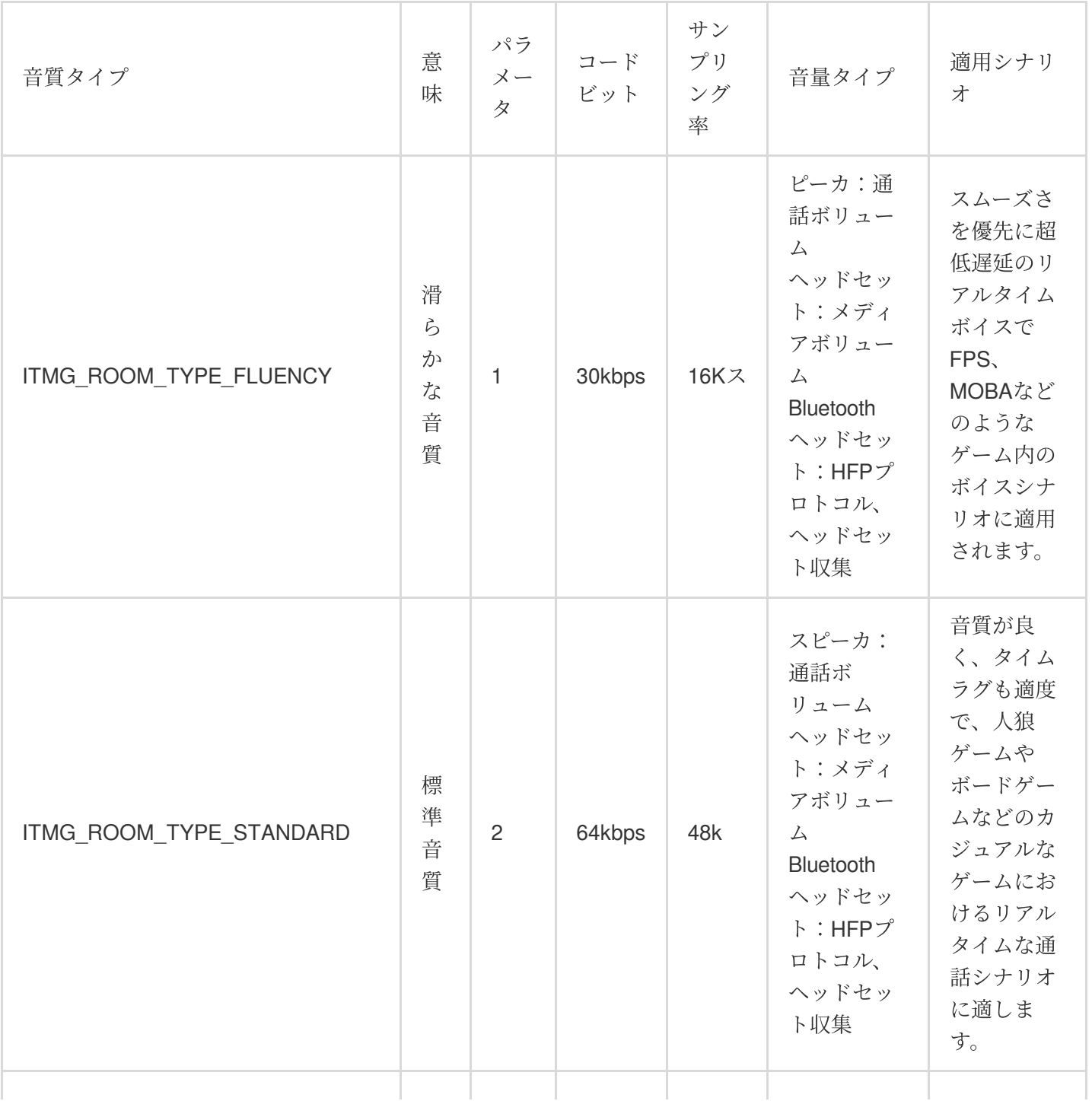

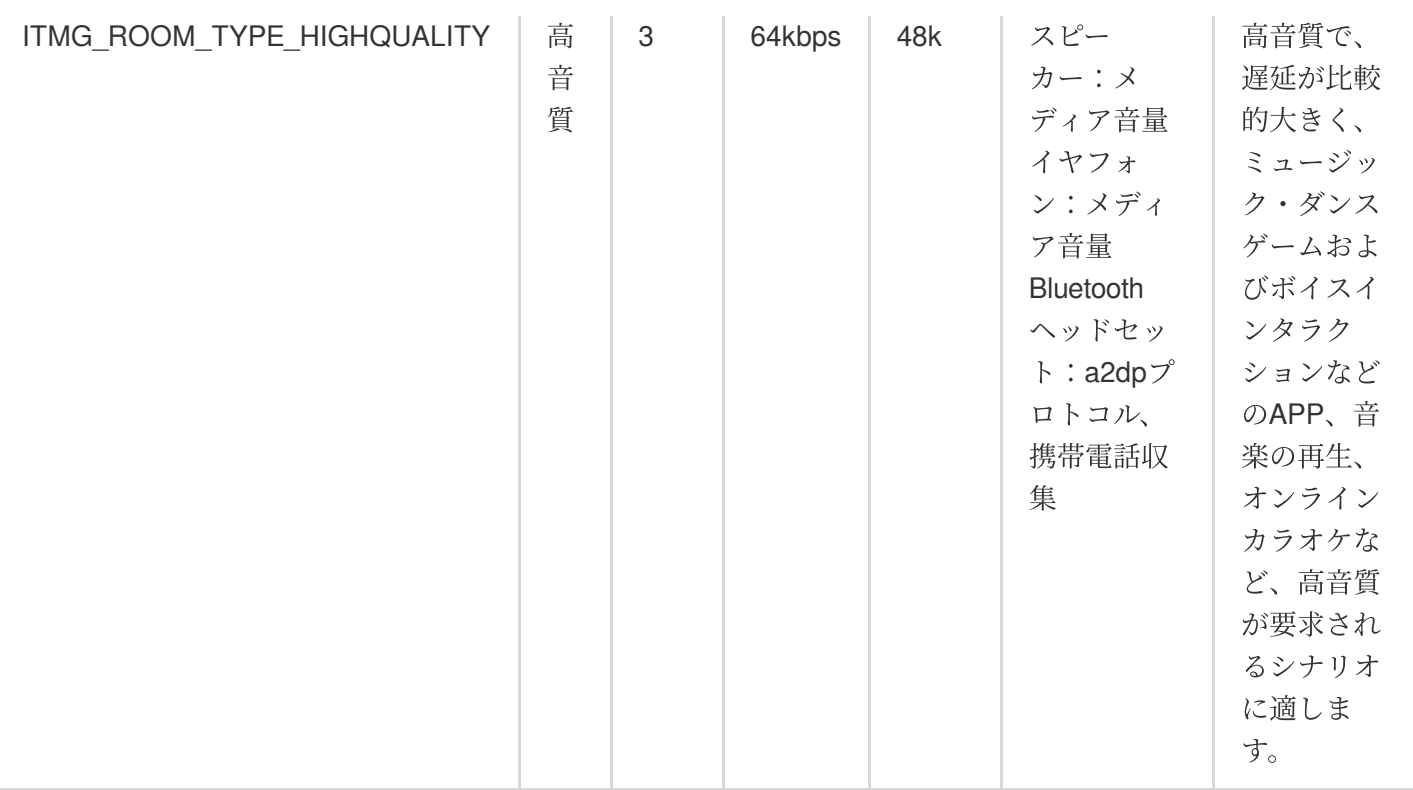

## ご注意:

2.9.0以上の場合、Unity、UnrealEngine、Cocos SDK標準および高品位の音質を使用するには、アップグレードガ イドをご参照ください。

## 関連概念の紹介

## メディア音量と通話音量

スマホの音量には、メディアの音量と通話の音量の2パターンがあります。メディア音量はメディアファイルの再 生に、通話音量は電話や通信などに使われます。

Androidスマホの場合、スマホの物理音量ボタンを押すと、そのときの音量タイプが表示されます。次の図に示す ように、左側が通話⾳量のタイプ、右側がメディア⾳量のタイプです。

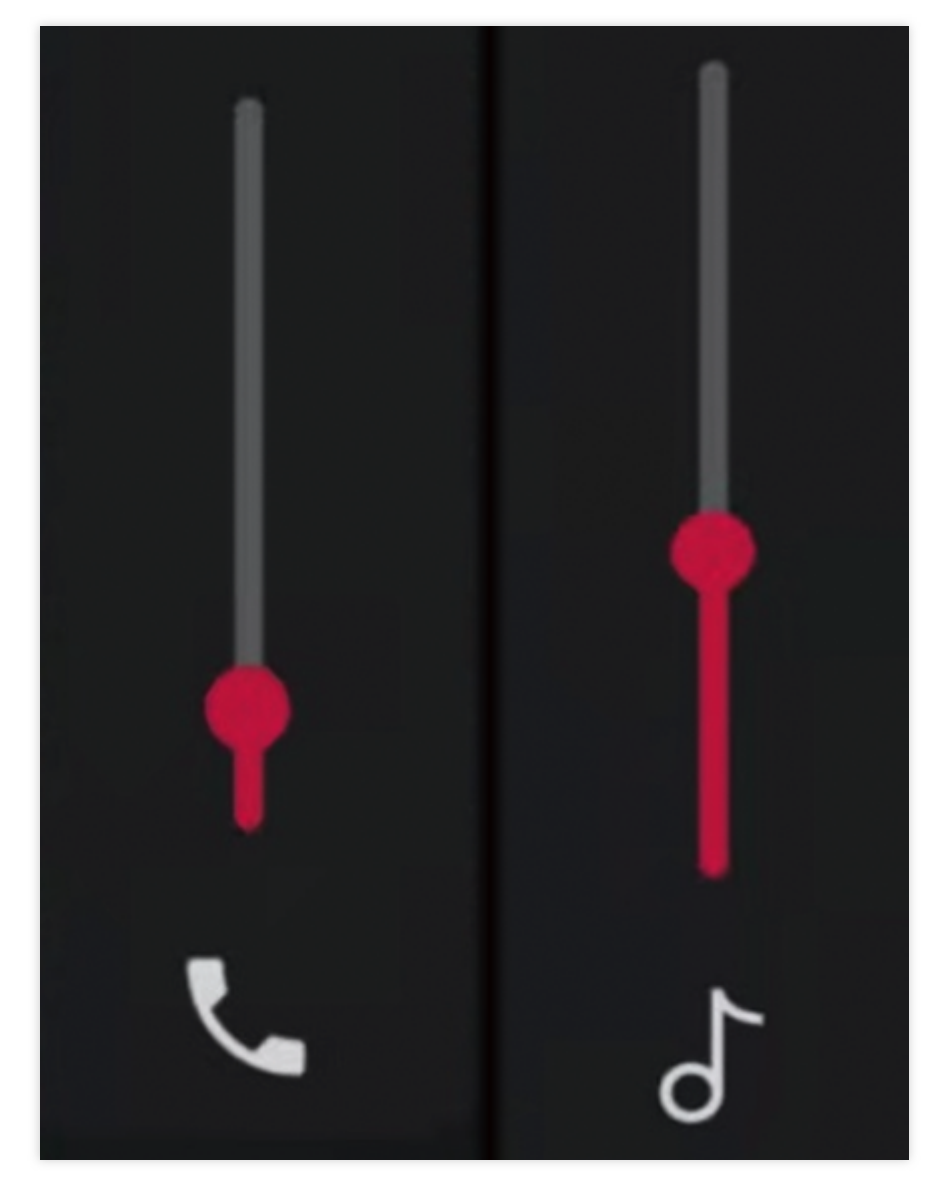

### 媒体音量与通话音量相关问题

ルームに入ると、携帯電話の音量が小さくなります。マイクをオンにすると音量が大きくなりますが、どのように 対処しますか。

## **Bluetooth**ヘッドフォンプロトコル

Bluetoothヘッドセットプロトコルには次の2種類があります。オーディオパフォーマンスはBluetoothヘッドセット プロトコルによって異なります。

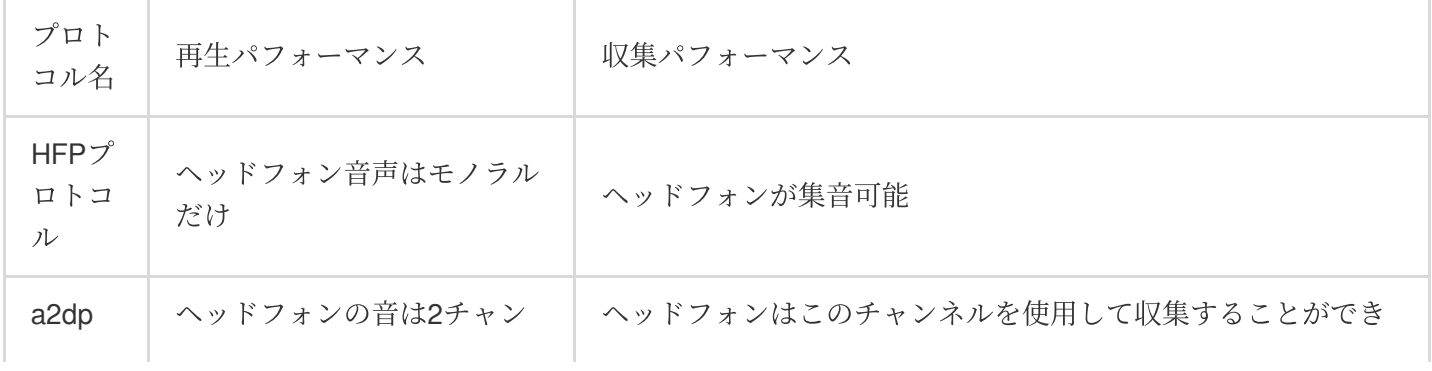

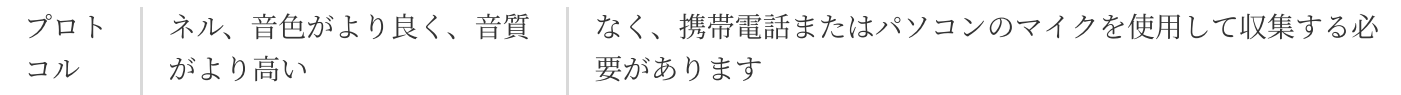

## トラフィック消費量

通信量はコードビットと関係があり、ルームの中で通話している⼈の数とも関係があります。具体的な計算式は次 のとおりです:コードビット × 人数 / 8 = バイト。

## オーディオ処理効果

オーディオ信号はそのモバイル端末収集モジュールによって収集され、ミックス除去、ノイズ低減、⾃動利得制 御などのオーディオの前処理過程を経て、オーディオエンコーダによって符号化されます。このうち前処理過程 は、Acoustic Echo Cancelling(AEC)、Automatic Gain Control(AGC)、Automatic Noise Suppression(ANS、 noise cancellation、noise suppressionとも呼ばれる)の使用方式は俗に3Aと呼ばれます。

スムーズな音質と他の2つの音質との違いは、ANSのノイズ低減です。スムーズな音質の場合はANSがオンにな り、標準およびHDの⾳質の場合はANSがオフになります。